## Uputstvo za prijavu usluge *E-planska* putem [www.elektroprivreda.ba](http://www.elektroprivreda.ba/)

### **Korak 1: Registracija na web portalu**

Za potrebe prijave na uslugu *E-planska* (ali i niz drugih usluga koje Elektroprivreda BiH putem web stranice nudi svojim kupcima), potrebno je da imate validnu korisničku prijavu, koju možete kreirati kao na sljedećoj slici.

Napomena: Ukoliko već imate kreiranu korisničku prijavu za [www.elektroprivreda.ba,](http://www.elektroprivreda.ba/) ovaj korak možete preskočiti.

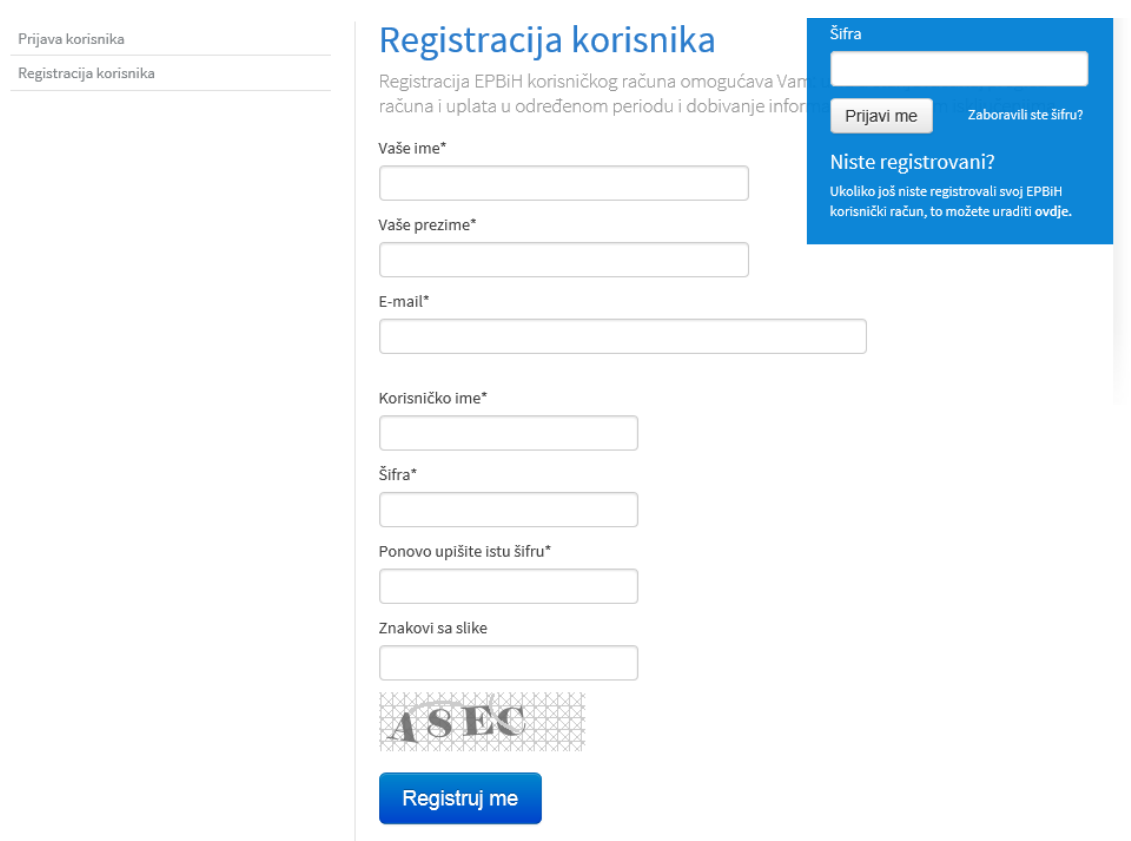

Nakon uspješnog kreiranja korisničke prijave, na e-mail adresu ćete dobiti aktivacijski link koji je potrebno pokrenuti za završetak registracije.

**Korak 2: Prijava korisnika na [www.elektroprivreda.ba](http://www.elektroprivreda.ba/) putem registrovanog korisničkog imena.**

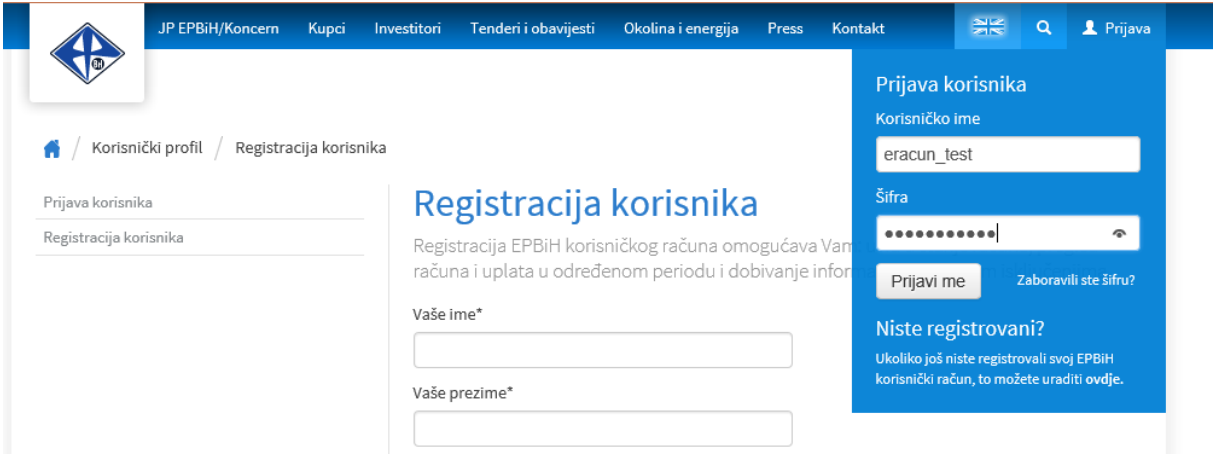

**Korak 3: Dodavanje mjernog mjesta za koje želite dobijati obavijesti o planskim isključenjima.** 

Napomena: Ukoliko od ranije imate dodano mjerno mjesto, ovaj korak možete preskočiti.

3.1. Kliknuti na *Moja mjerna mjesta*

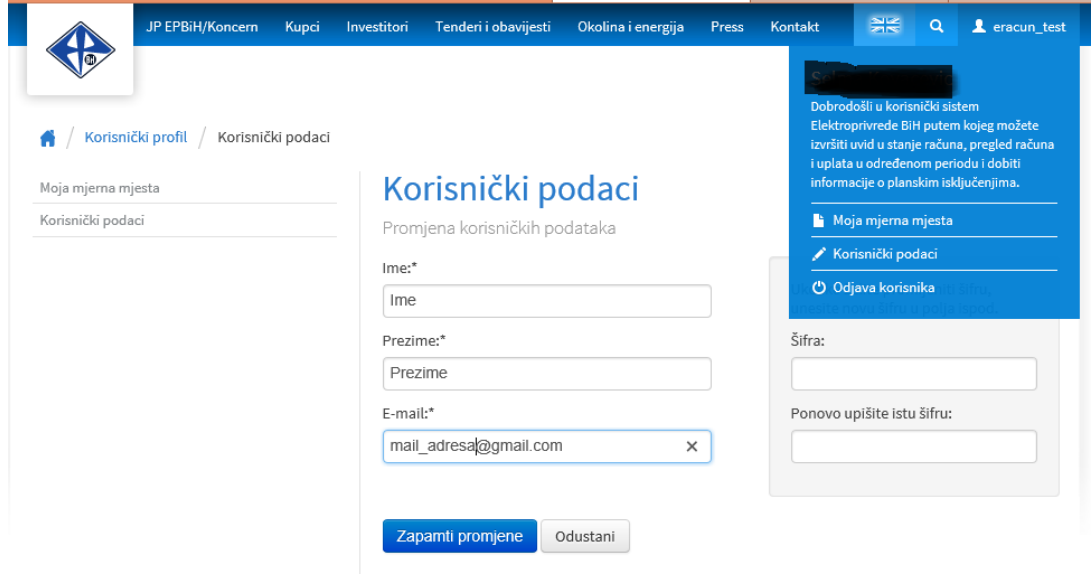

- 3.2. Dodavanje mjernog mjesta:
	- Naziv: upisati neko opisno ime mjernog mjesta (npr. Stan, Kuća, Poslovni prostor)
	- Broj računa/referenca podatak se nalazi na Vašem posljednjem računu za električnu energiju (stavka REFERENCA)
	- Broj mjernog mjesta podatak se nalazi na Vašem računu za električnu energiju (stavka Mjerno mjesto MM)

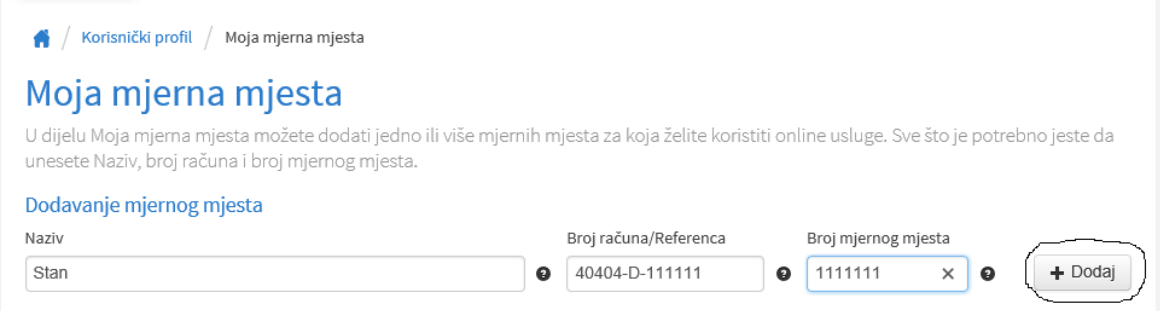

Ukoliko ste sve podatke unijeli ispravno, trebate dobiti poruku kao na sljedećoj slici.

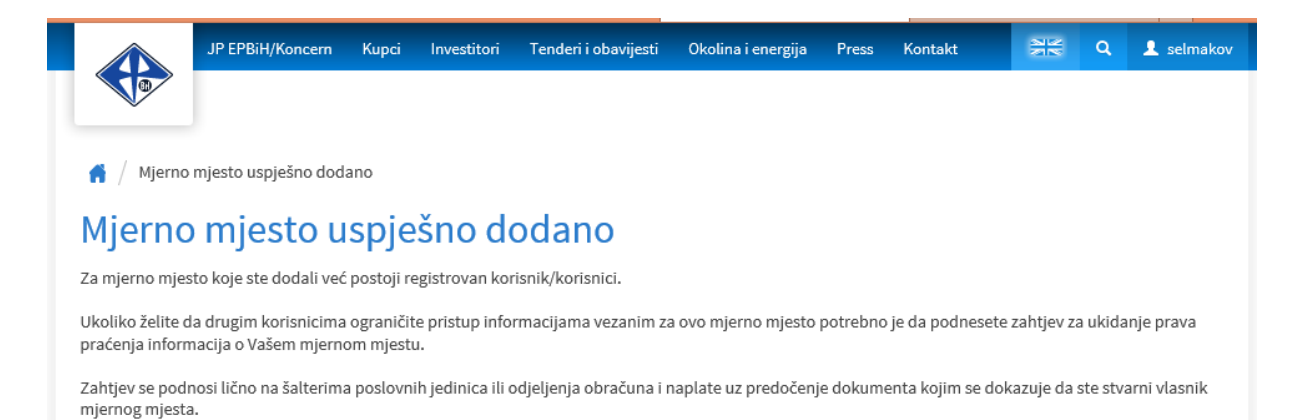

Nazad na mjerna mjesta

### **Korak 4: Prijava na uslugu** *E-planska*

4.1. Odabrati željeno mjerno mjesto za koje želite aktivirati uslugu *E-planska*, na način da kliknete na akciju *Detaljnije*.

# Moja mjerna mjesta

U dijelu Moja mjerna mjesta možete dodati jedno ili više mjernih mjesta za koja želite koristiti online usluge. Sve što je potrebno jeste da unesete Naziv, broj računa i broj mjernog mjesta.

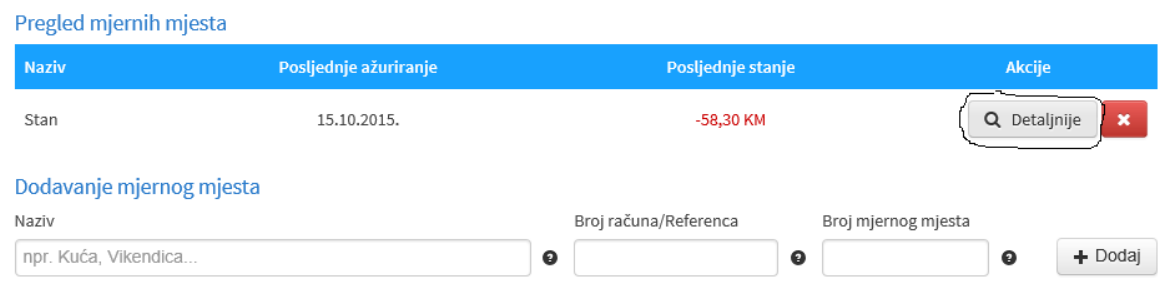

## 4.2. Kliknuti na *E-Usluge*

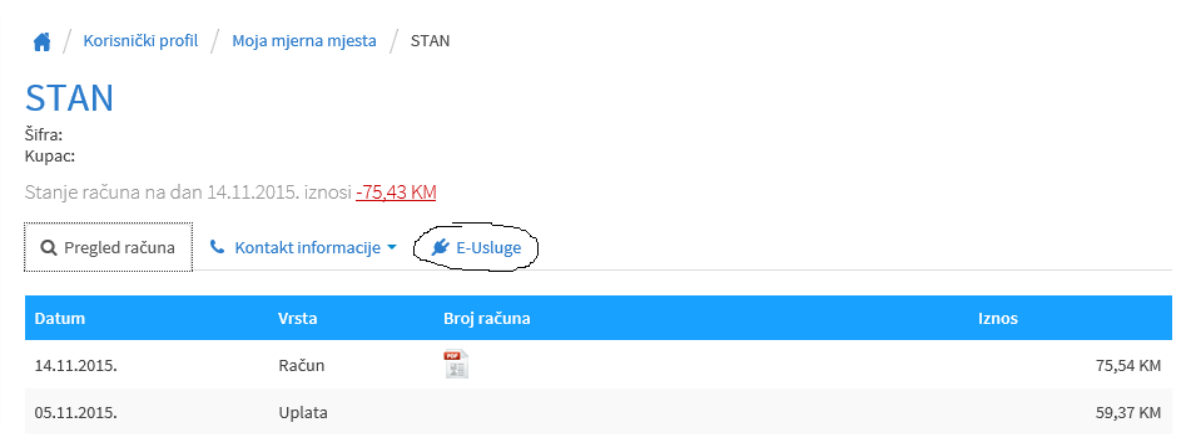

## 4.3. Aktivirati uslugu *E-Planska isključenja*, klikom na *Aktiviraj*.

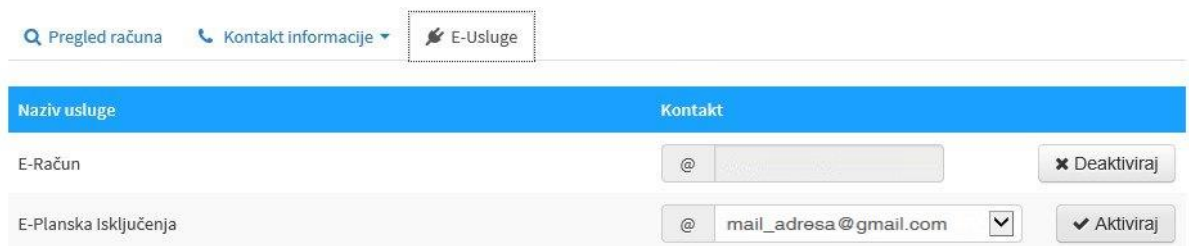

Napomena: U polju kontakt možete izabrati bilo koju e-mail adresu koju ste prethodno dodali na tabu "Kontakt informacije" > "Informacije za mjerno mjesto".

4.4. Kao potvrdu ispravno aktivirane usluge *E-planska* dobićete e-mail poruku uspješne aktivacije.